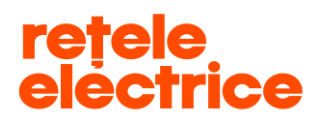

# **Manual pentru înregistrarea cererilor**

# **pe [www.reteleelectrice.ro](http://www.reteleelectrice.ro/)**

# **- Serviciul online Aviz de Amplasament -**

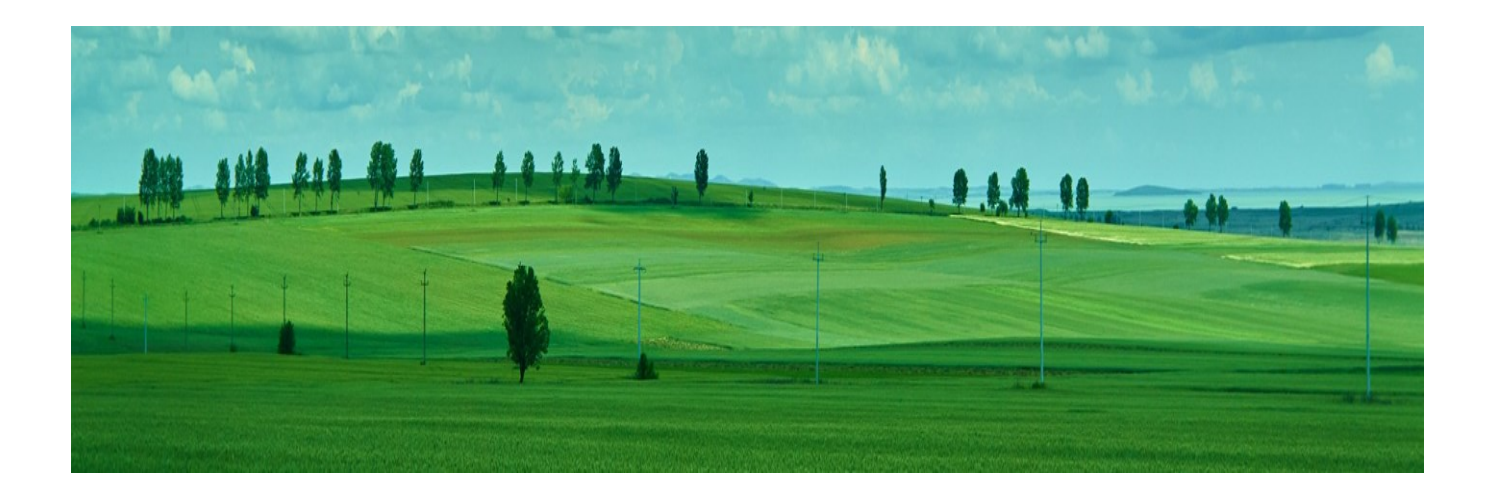

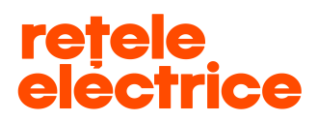

# *CUPRINS*

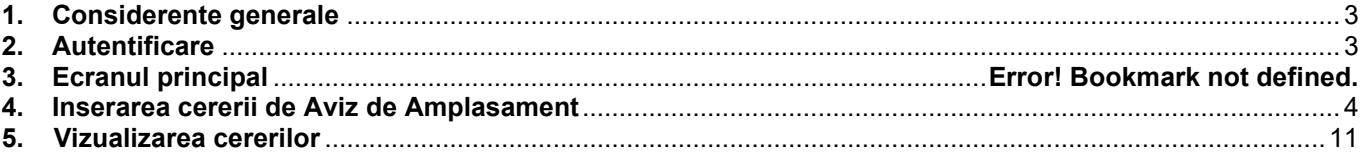

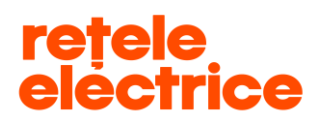

 **UZ PUBLIC** *Conform Politicii de Clasificare si Tratare a Informatiei nr. 59/31.03.2016*

## <span id="page-2-0"></span>*1. Considerente generale*

Manualul este dedicat clienților care doresc înregistrarea unei cereri de aviz de amplasament prin intermediul contului online.

Informația este structurată în mod prietenos și transparent, pentru ca utilizatorii site-ului să poată naviga ușor prin serviciile și informațiile relevante pentru ei.

*\* Pentru folosirea aplicației este necesar să ai acces la internet. Îți recomandăm să folosești browserul Google Chrome*.

*\*\* Cererea pentru Aviz de Amplasament se poate descărca de aici: [https://www.reteleelectrice.ro/ro/racordare-la](https://www.reteleelectrice.ro/ro/racordare-la-retea/Cereri-consumator-si-producator.html)[retea/Cereri-consumator-si-producator.html](https://www.reteleelectrice.ro/ro/racordare-la-retea/Cereri-consumator-si-producator.html)*

*\*\*\* În vederea completării cererii de emitere a avizului de amplasament, trebuie să ții cont că toate câmpurile marcate cu "\* " sunt obligatorii. De asemenea, trebuie să atașezi documentele obligatorii marcate cu "\* ".*

*ATENȚIE: Dacă nu atașezi documentele obligatorii, cererea ta nu va putea fi preluată de către operatorul Back Office și nu va putea trece în etapa următoare.* 

*\*\*\*\* Pe portal, poți insera, vizualiza, accesa cereri doar pe baza datelor furnizate de tine la crearea contului.* 

*ATENȚIE: Nu poți gestiona cereri de pe contul tău pentru persoane diferite (C.N.P. / C.U.I. diferit). Dacă înregistrezi cereri de aviz de amplasament de pe contul tău pentru alte persoane, acestea nu vor putea fi prelucrate și vor fi respinse în analiză, deoarece datele de pe cerere nu coincid cu datele contului de pe care a fost inserată cererea.*

# <span id="page-2-1"></span>*2. Autentificare*

Accesează link-ul: [www.reteleelectrice.ro](http://www.reteleelectrice.ro/)

Intră în contul tău apăsând pictograma in și introdu numele de utilizator și parola pe care le-ai setat. Dacă nu ai cont, creează unul [aici.](https://reteleelectrice.ro/s/registration-page?language=ro)

Apasă pe pictograma aferentă serviciului online Aviz de Amplasament.

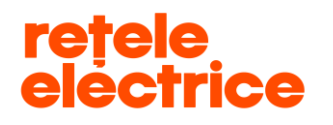

# *3. Serviciul online Aviz de Amplasament*

Ai ajuns în pagina principală a serviciului online Aviz de Amplasament.

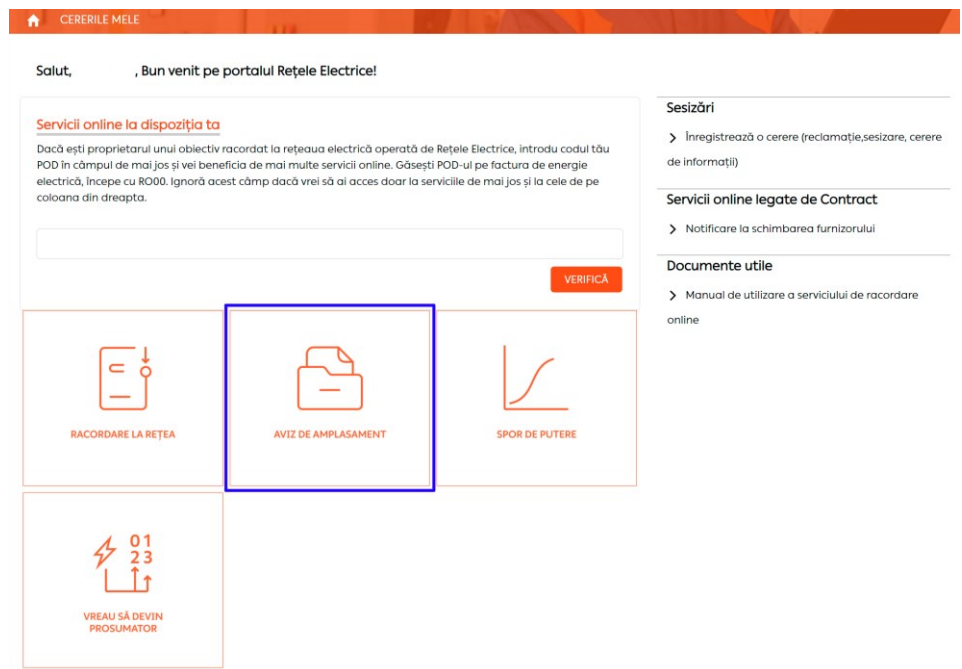

# *4. Inserarea cererii de Aviz de Amplasament*

<span id="page-3-0"></span>Pentru a depune o cerere de aviz de amplasament, apasă pe pictograma "Deschide cerere nouă".

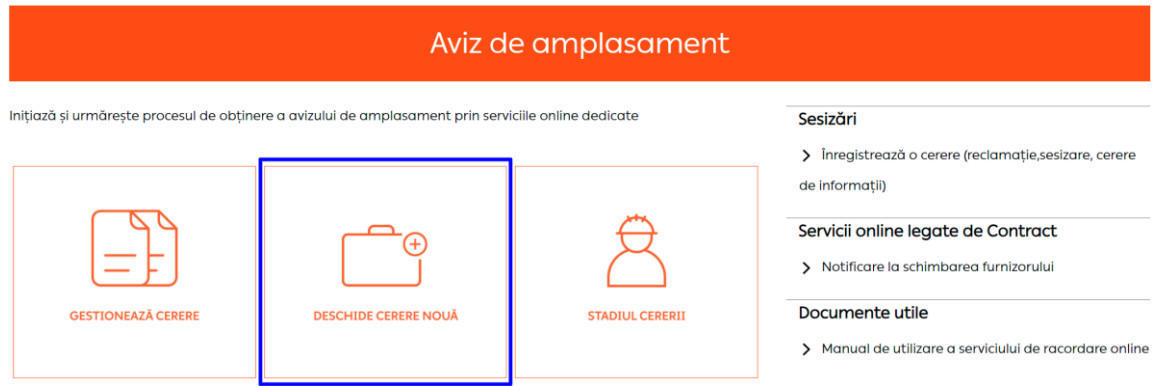

*Serviciul online Aviz de Aplasament 2*7.04.2020

Acest document *operational este* proprietatea *exclusivă a Grupului PPC in Romania. Multiplicarea, difuzarea sau utilizarea (fie parţială, fie totală) acestuia sunt interzise.*

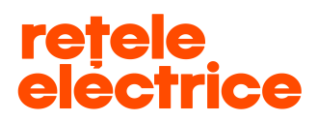

 **UZ PUBLIC** *Conform Politicii de Clasificare si Tratare a Informatiei nr. 59/31.03.2016*

Completează câmpurile din primul pas al procesului de depunere a cererii.

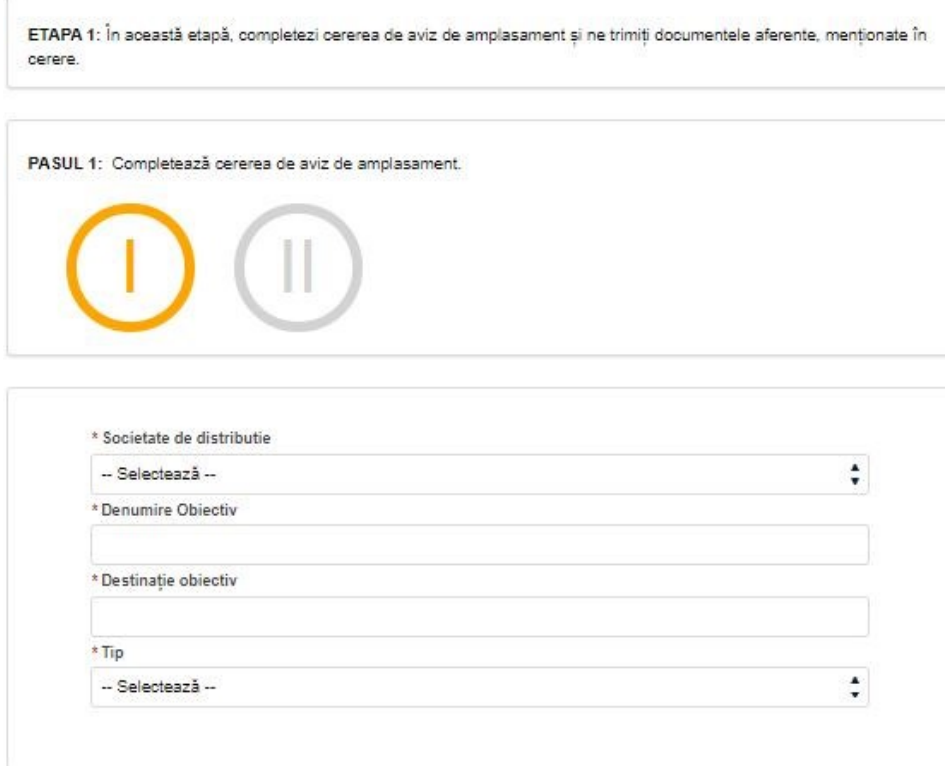

- **Societatea de distribuție** – selectează din meniul de tip dropdown societatea de distribuție care deservește zona în care se află obiectivul pentru care soliciți avizul de amplasament. Selectează Rețele Electrice Banat dacă obiectivul se află într-unul dintre județele Arad, Caraș-Severin, Hunedoara sau Timiș. Selectează Rețele Electrice Dobrogea dacă obiectivul se află într-unul dintre județele Călărași, Constanța, Ialomița sau Tulcea. Selectează Rețele Electrice Muntenia dacă obiectivul se află în București sau într-unul dintre județele Giurgiu sau Ilfov.

- **Denumire Obiectiv** – scrie denumirea obiectivului pentru care soliciți avizul de amplasament (ex.: Consolidare, Reabilitare, Refacere, Amplasare echipament, Branșament la rețeaua de apă, Branșament gaze naturale etc.) denumire care se regăsește în Certificatul de urbanism

- **Destinație Obiectiv** – completează cu informațiile pe care le regăsești în Certificatul de urbanism.

**ATENȚIE: Câmpurile "Denumire Obiectiv" și "Destinație Obiectiv" au o limită de 60 de caractere.**

- **Tip** – selectează tipul de cerere dorit.

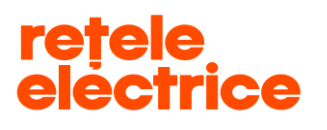

După completarea câmpurilor, selectezi "**Următorul**", pentru avansarea la pasul următor:

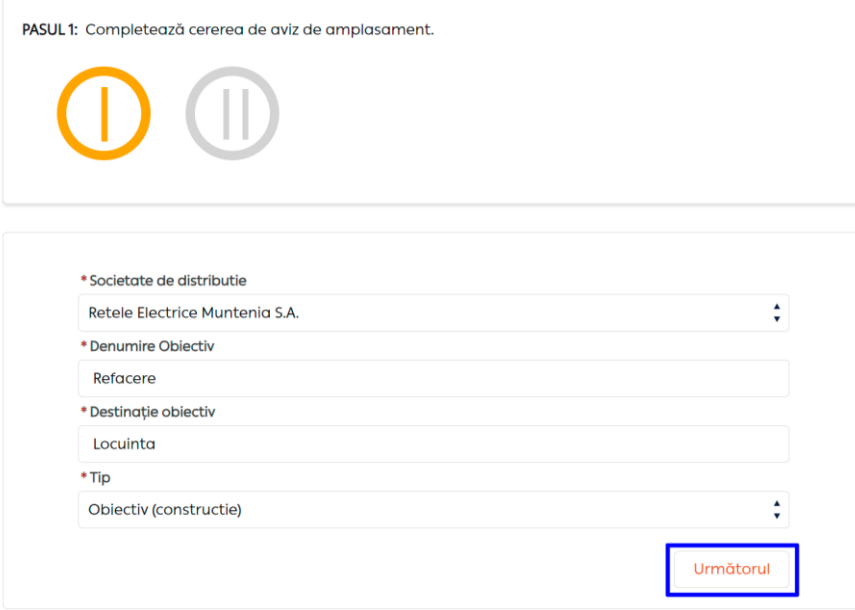

Completează câmpurile din al doilea pas al procesului de depunere a cererii:

- **Persoană fizică (PF)** câmpurile "Cont curent", "Banca" și "Sucursala" nu sunt obligatorii
- **Persoană juridică (PJ)** câmpurile "Cont curent", "Banca" și "Sucursala" sunt obligatorii
- Câmpurile "Nume", "CNP", "Adresa Sediu / Domiciliu" vor fi autocompletate cu informațiile existente în baza noastră de date.
- ➢ Secțiunea "Date de identificare proprietar" verifică informațiile din secțiune și modifică, acolo unde este cazul. Este necesar să completezi adresa de e-mail pentru a se transmite notificările aferente lucrării tale.
	- Câmpurile "Nume și prenume" / "Nume Societate" și "Cod Numeric Personal" / "CUI" sunt autocompletate cu informațiile existente în baza noastră de date, te rugăm să nu le modifici.

### **UZ PUBLIC**

*Conform Politicii de Clasificare si Tratare a Informatiei nr. 59/31.03.2016*

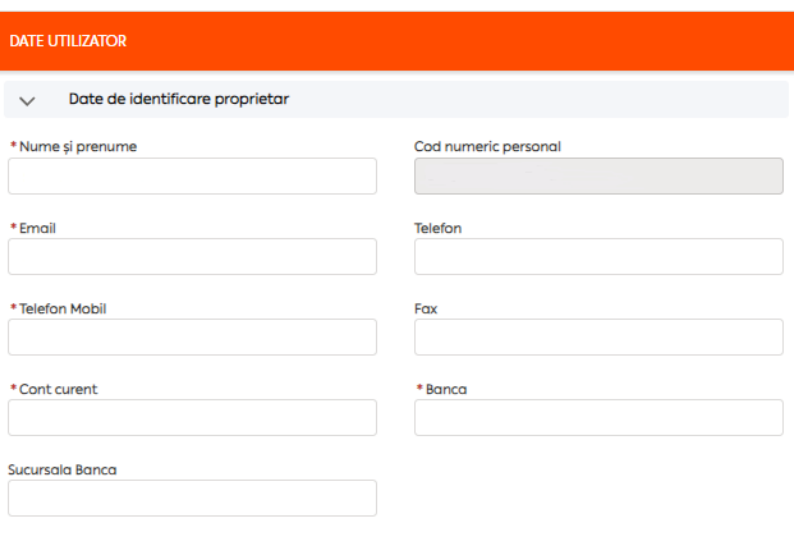

➢ Secțiunea "Date de identificare împuternicit" – completează doar dacă ai un împuternicit. Atenție, la depunerea documentelor, este necesar să depui și împuternicirea în care datele trebuie să coincidă cu datele completate de tine în această secțiune.

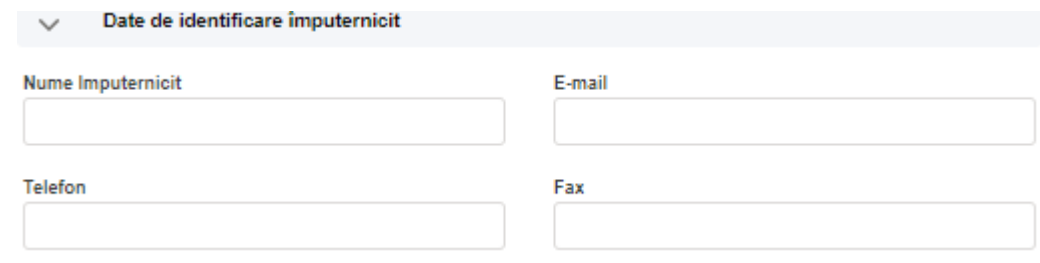

➢ Secțiunea "Adresa Sediu / Domiciliu" – dacă adresa sediului social / adresa de domiciliu din sistemul nostru diferă de cea specificată în C.U.I./C.I.F., o poți modifica prin apăsarea butonului "**Introducere adresă**" din cadrul secțiunii. Vei putea completa câmpurile "**Județ***"* și "**Localitate***"* prin selectarea informației dorite din lista ce va apărea în jos, la apăsarea săgeții din dreptul câmpului.

La "**Denumire arteră***"* scrie numele străzii. Dacă numele străzii este compus din două sau mai multe cuvinte, scrie un cuvânt, maximum două cuvinte, fără a scrie tipul arterei – exemple: dacă artera este Bulevardul Regina Elisabeta, vei scrie doar Regina Elisabeta; dacă artera este Strada Compozitorilor, vei scrie doar Compozitorilor. Denumirea străzii trebuie să fie cât mai exactă. Apasă *"***Caută adresa"**. Selectează strada corectă din listă (indicat este să o alegi pe cea care este scrisă cu litere mici) și închide fereastra.

Dent Gher 1 Înrec

### **UZ PUBLIC**

*Conform Politicii de Clasificare si Tratare a Informatiei nr. 59/31.03.2016*

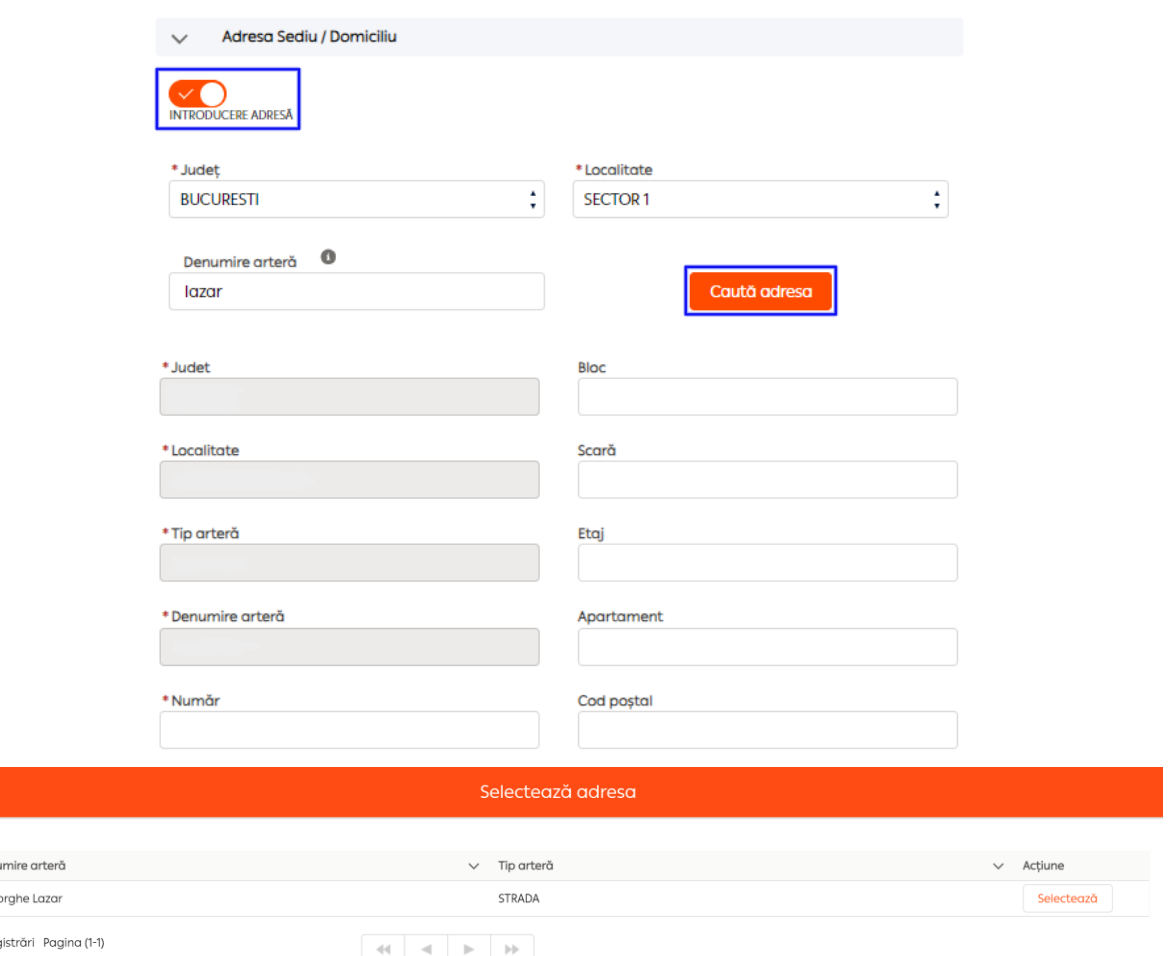

- ➢ Secțiunea "Adresa de corespondență" dacă adresa de corespondență din baza noastră de date diferă de cea pe care o dorești, aceasta poate fi modificată urmând aceiași pași ca în secțiunea precedentă.
- ➢ Secțiunea "Adresa Obiectiv" modul de completare este același ca și în secțiunea "**Adresa Sediu / Domiciliu**" (și aici te rugăm să alegi din listă strada care este scrisă cu litere mici).

Dacă în **Certificatul de urbanism** apar mai multe străzi sau este trecută intersecția a două / trei străzi, poți adăuga completări în câmpurile "Număr cadastral" și "CF".

# **ATENȚIE: Câmpurile "Număr", "Bloc", "Scară", "Etaj", "Apartament" au o limită de 10 caractere. Câmpurile "Număr cadastral" și "CF" au o limită de 255 de caractere fiecare.**

După confirmarea datelor completate în secțiunile selectate, se vor afișa informațiile modificate, iar secțiunile în care nu ai făcut vreo modificare vor fi închise.

*Serviciul online Aviz de Aplasament 2*7.04.2020 Acest document *operational este* proprietatea *exclusivă a Grupului PPC in Romania. Multiplicarea, difuzarea sau utilizarea (fie parţială, fie totală) acestuia sunt interzise.* Pagina 8 din 12

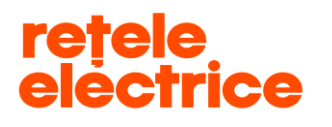

➢ Secțiunea "Date Obiectiv" – dacă tipul avizului de amplasament este **"**Obiectiv (Construcție)**",** completează câmpurile "Numărul Certificatului de Urbanism" și "Data emiterii Certificatului de Urbanism". Dacă tipul avizului de amplasament este: "Rețea edilitară"; "Infrastructură Transport Transeuropean" sau "Fibră Optică", trebuie să completezi și câmpul "Lungime rețea/fibră (km)".

**ATENȚIE: Unitatea de măsură pentru "Lungime rețea/fibră (km)" este "km". Trebuie să faci conversia, unde**  este cazul, din unitatea care este trecută în documentele tale, în "km".

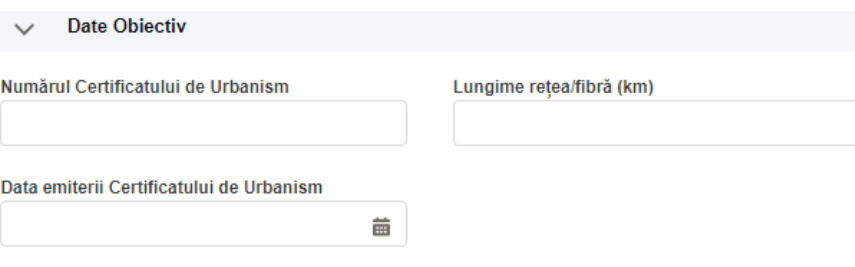

➢ Secțiunea "Date Existente" – bifează dacă este necesară alimentarea cu energie electrică sau nu este necesară*.* 

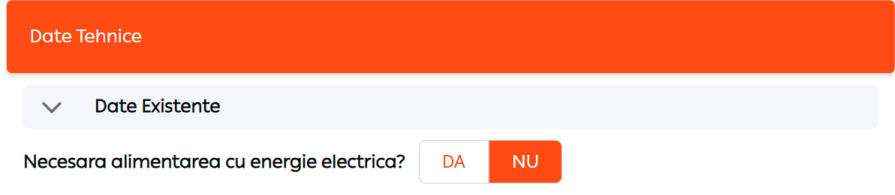

Dacă apeși butonul "Da", trebuie să completezi câmpurile:

- "Tensiune măsură (kV)" reprezintă tensiunea de utilizare a receptoarelor.
- "Putere absorbită pe loc de consum (kW)" reprezintă suma puterilor receptoarelor ce pot funcționa simultan.

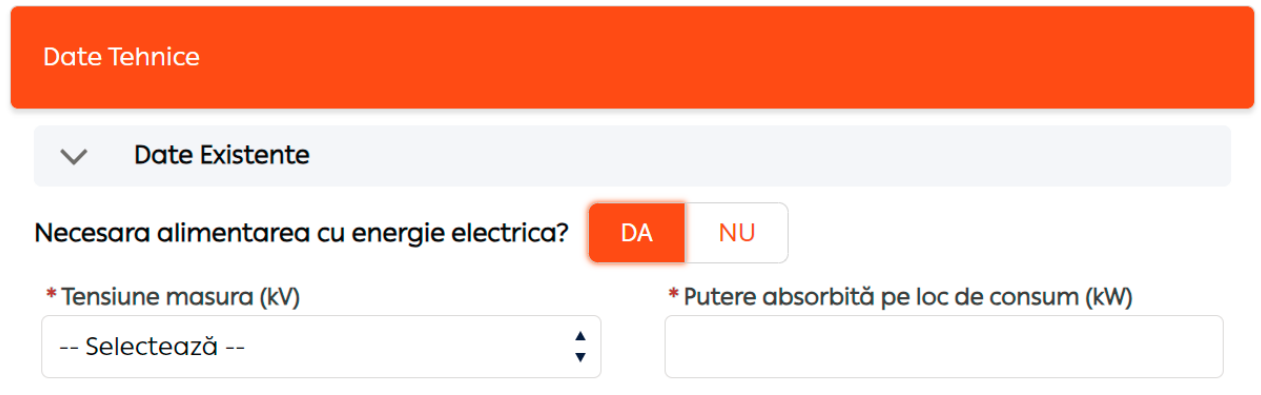

*Serviciul online Aviz de Aplasament 2*7.04.2020

Acest document *operational este* proprietatea *exclusivă a Grupului PPC in Romania. Multiplicarea, difuzarea sau utilizarea (fie parţială, fie totală) acestuia sunt interzise.* Pagina 9 din 12

INTERNAL

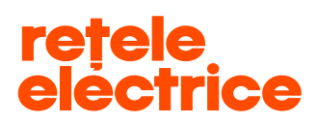

După completarea acestor câmpuri, apasă butonul **"Continuă cu atașare documente"** și apoi butonul *"***OK".** Doar după ce ai apăsat butonul "OK" va fi afișat numărul cererii înregistrate de tine.

**ATENȚIE:** Înainte să selectezi "Continuă cu atașare documente" și să apeși butonul "OK", te rugăm să mai **verifici o dată datele introduse, întrucât avizul de amplasament va fi emis în conformitate cu datele completate de tine.**

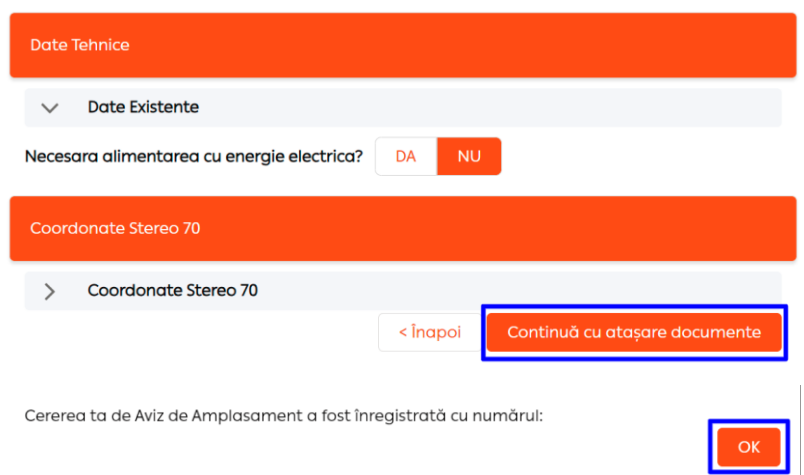

Ai ajuns în pasul 2 (pasul 1 devine verde, iar pasul 2 devine galben).

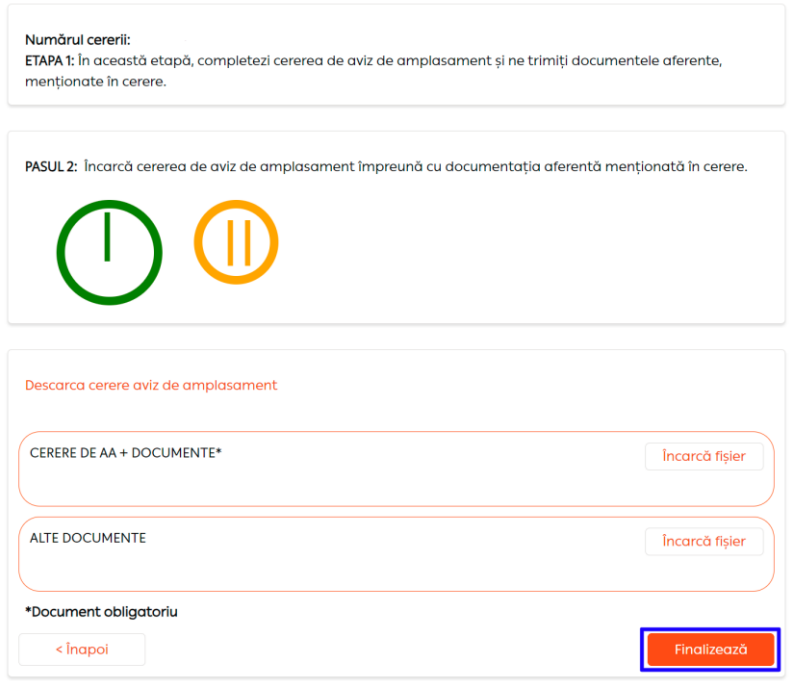

*Serviciul online Aviz de Aplasament 2*7.04.2020

Acest document *operational este* proprietatea *exclusivă a Grupului PPC in Romania. Multiplicarea, difuzarea sau utilizarea (fie parţială, fie totală) acestuia sunt interzise.* Pagina 10 din 12

INTERNAL

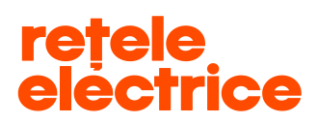

- Câmpul **"Alte Documente" –** apasă pe butonul **"Încarcă fișier"** și detaliază ce documente atașezi**.** Aici poți atașa orice document care consideri că ar putea să ne ajute în procesul de emitere a avizului de amplasament, în afara documentelor legale pe care le-ai atașat deja în câmpul "Cerere de AA + Documente" și pe care le regăsești menționate în Cererea de emitere a avizului de amplasament.

După atașarea documentelor obligatorii, apasă pe butonul *"***Finalizează***",* iar cererea ta de aviz de amplasament va fi recepționată de către un operator Back Office.

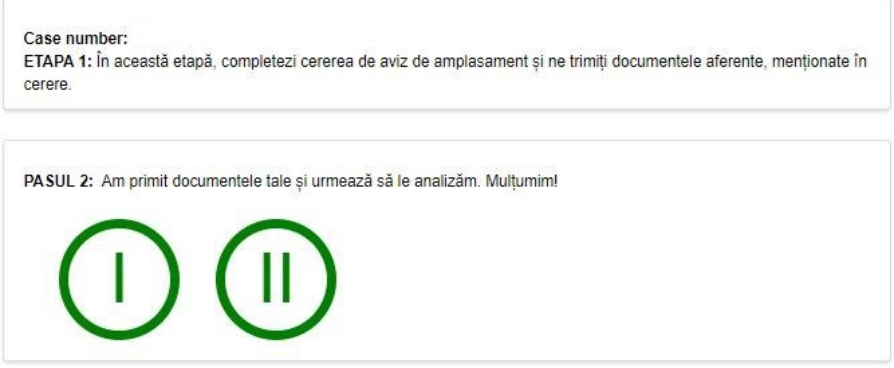

Odată finalizat pasul 2, acesta devine verde.

## <span id="page-10-0"></span> *5. Vizualizarea cererilor*

Pentru a vizualiza cererile înregistrate la Rețele Electrice, din prima pagină a contului tău apasă pe pictograma "Aviz **de Amplasament**", apoi selectează pictograma "**Gestionează cerere**".

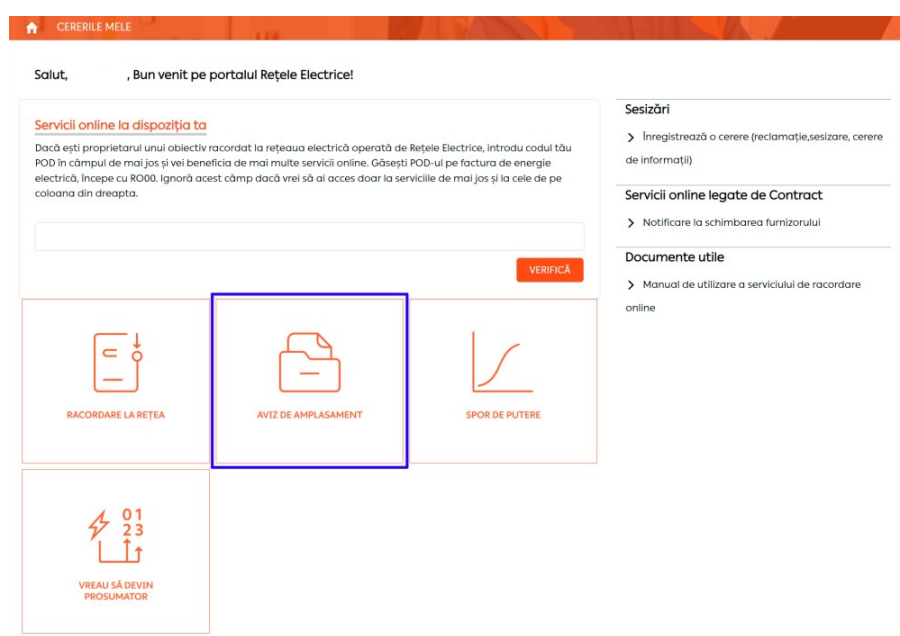

*Serviciul online Aviz de Aplasament 2*7.04.2020

Acest document *operational este* proprietatea *exclusivă a Grupului PPC in Romania. Multiplicarea, difuzarea sau utilizarea (fie parţială, fie totală) acestuia sunt interzise.* Pagina 11 din 12

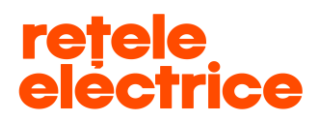

## **UZ PUBLIC**

*Conform Politicii de Clasificare si Tratare a Informatiei nr. 59/31.03.2016*

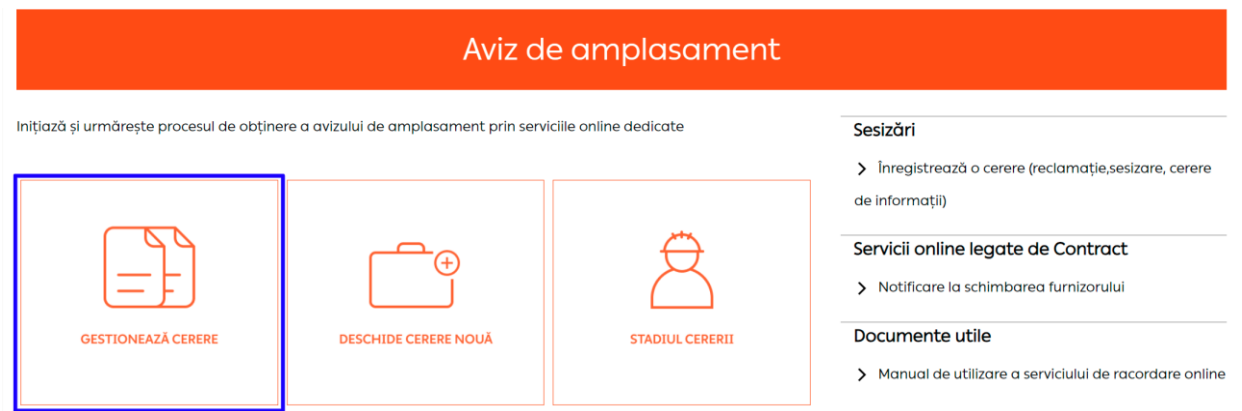

Aici vei regăsi toate cererile înregistrate de tine (pe același C.N.P. / C.U.I.) atât pe [www.reteleelectrice.ro](http://www.reteleelectrice.ro/), cât și pe cele înregistrate la sediul de relații cu clienții sau prin intermediul furnizorului tău de energie electrică.

Cererile înregistrate în centrele de relații cu clienții sau prin intermediul furnizorului tău de energie electrică vor putea fi doar vizualizate de către tine, nu le vei putea accesa spre a fi continuate pe portal. Vizualizează în ce stadiu sunt cererile tale selectând pictograma *"***Urmărire cerere***"*.

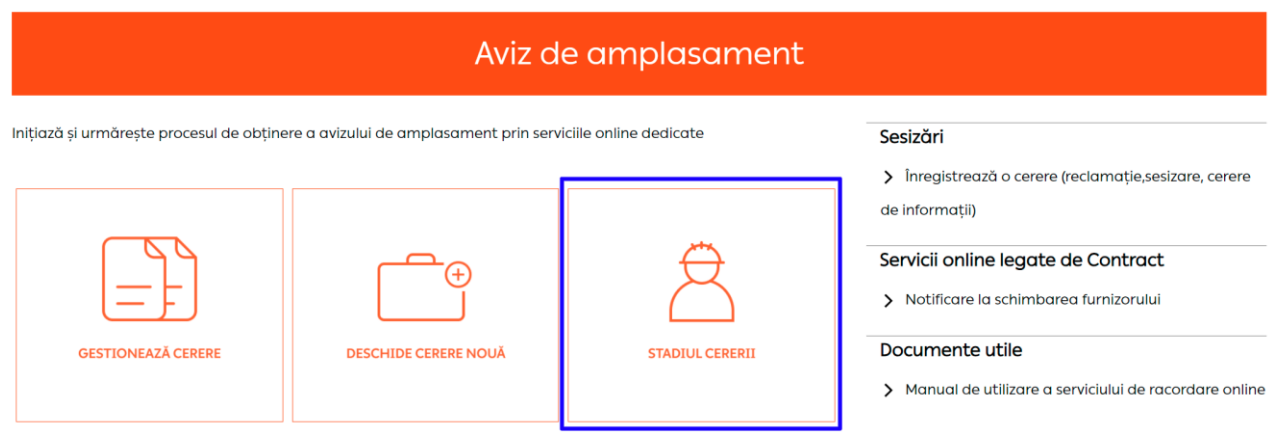

Acest document *operational este* proprietatea *exclusivă a Grupului PPC in Romania. Multiplicarea, difuzarea sau utilizarea (fie parţială, fie totală) acestuia sunt interzise.* Pagina 12 din 12